# **追加情報(新 GUI)**

- ・本書では、操作設定編に追加する情報を記載しています。本機の取扱説明書 操作設定編とあわせてお読 みください。
- ・お使いの機種によっては、説明の画面とカメラの画面が異なる場合があります。
- ・本書では製品品番の一部(WV-)を省略している場合があります。
- ・本書対象の機種につきましては「記号について」に記載の品番をご確認ください。

# **記号について**

本書に記載されているカメラは、機能によって「固定カメラ」、「マルチセンサーカメラ」、「全方位カメラ」 の3つのモデル名に分類されます。以降の説明にてモデル名が記載されている場合、以下の表に記載されて いる機種が対象になります。

**ld定カメラ : (XSeries) (SSeries) (USeries) (mini)** マルチセンサーカメラ: **Multi** 全方位カメラ : **fisheye**

機能には、機種によって対応している機能と非対応の機能があります。本書では以下の記号を使用して対応 機種を示しています。 本記号が使用されていない機能については、全機種が対応しています。

また、以下の記号の後に記載されている章の番号は、記号の機種の取扱説明書 操作設定編の章の番号と対 応しております。各機種に付属の取扱説明書 操作設定編とあわせてお読みください。

例: **(SSeries)** (→2.10.2.3 NTP サーバーを設定する)

WV-S1536LUX をご使用の場合、WV-S1536LUX の取扱説明書 操作設定編の「2.10.2.3 NTP サーバーを 設定する」を参照。

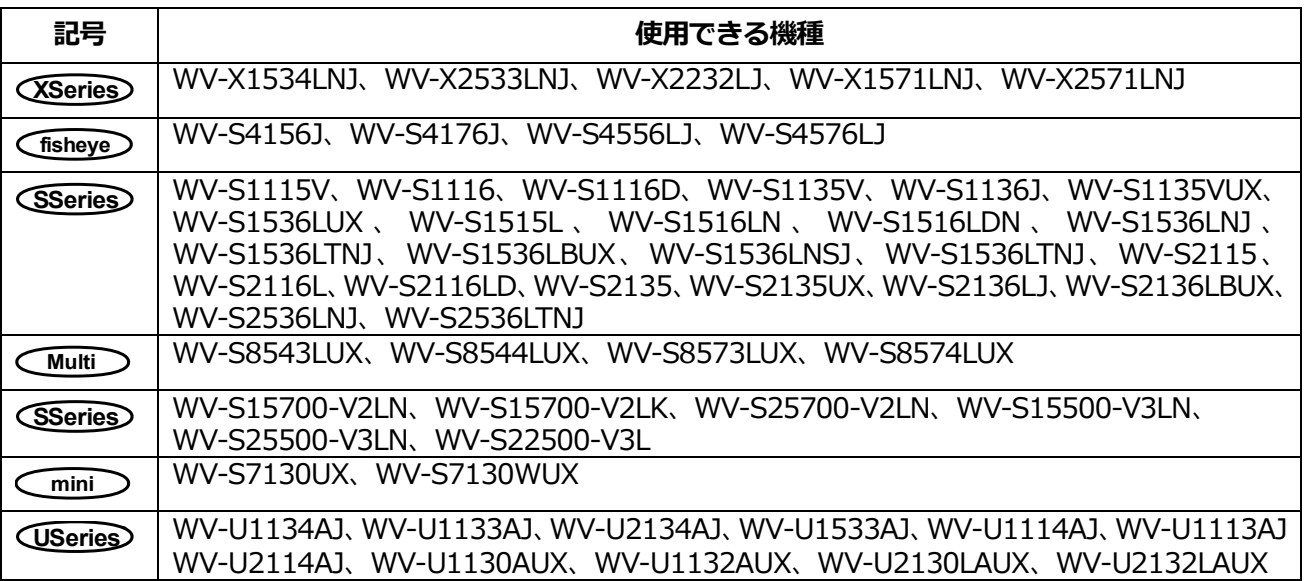

# **初回設定について**

# **1 管理者登録**

カメラへの初回アクセス時(本機を初期化したときにも表示されます)に管理者登録画面が表示されます。 管理者のユーザー名、パスワードを定めて、間違いのないように入力してください。以降のログインで 使用します。

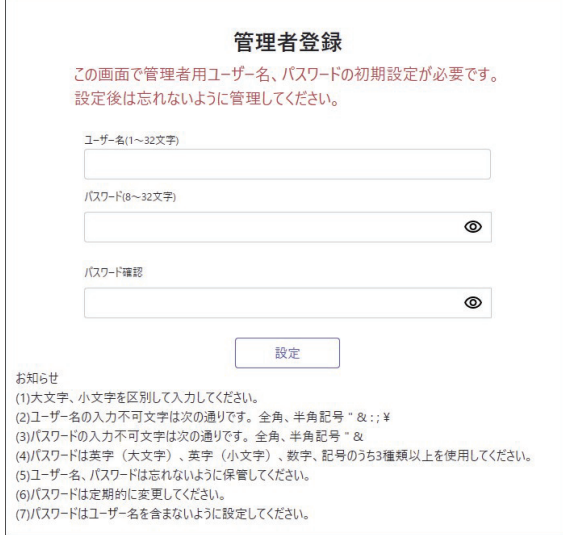

# **[ユーザー名(1~32 文字)]**

管理者のユーザー名を入力します。 詳細設定については、取扱説明書 操作設定編の「管理者登録について」を参照してください。

# **[パスワード(8~32 文字)]/[パスワード確認]**

詳細設定については、取扱説明書 操作設定編の「管理者登録について」を参照してください。

# **重要**

- 設定したユーザー名、パスワードが分からなくなった場合、カメラの初期化が必要です。カメラを 初期化するとすべての設定が消去されますので、ユーザー名、パスワードは第三者の目に触れない ように大切に保管してください。初期化の方法については、取扱説明書 基本編の「各部の名前」を 参照してください。
- パスワードは定期的に変更してください。
- 他のカメラや機器などのパスワードを使い回さないようにしてください。

管理者のユーザー名、パスワードを登録完了後に言語/日時設定画面が表示されます。

# **2 言語/日時設定**

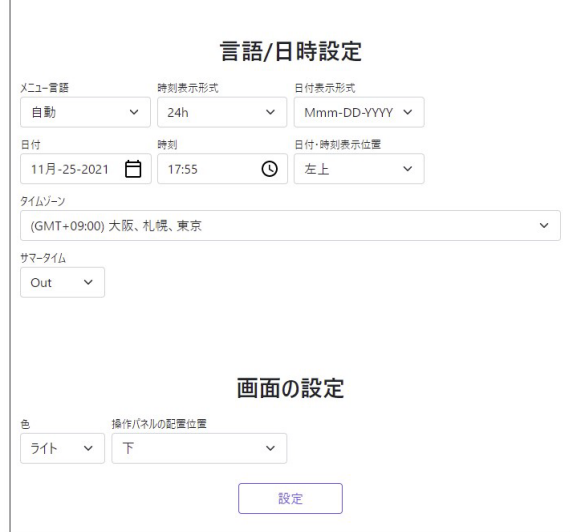

# **言語/日時設定**

• **[メニュー言語]**

カメラにアクセスしたときに表示される最初の言語を以下から選択します。 自動/英語/日本語/イタリア語/フランス語/ドイツ語/スペイン語/中国語/ロシア語/ ポルトガル語 **自動:**ウェブブラウザで使用している言語が自動で選択されます。本機がその言語に対応していない場 合は、英語が選択されます。 **初期設定:**自動

• **[時刻表示形式]**

時刻の表示方法を 24h/12h から選択します。 **初期設定:**24h

# • **[日付表示形式]**

日付の表示形式を選択します。「日時」を「2021 年 4 月 1 日 13 時 10 分 00 秒」に設定した場合、 それぞれの表示形式は次のようになります。

- DD-MM-YYYY: 01-04-2021 13:10:00
- MM-DD-YYYY: 04-01-2021 13:10:00
- DD-Mmm-YYYY: 01-Apr-2021 13:10:00
- YYYY-MM-DD: 2021-04-01 13:10:00
- Mmm-DD-YYYY: Apr-01-2021 13:10:00

**初期設定:**Mmm-DD-YYYY

• **[日付]**

ボタンをクリックしてカメラの日付を設定します。

をクリックすると、PC の日付を取得して表示します。

**設定可能範囲:**Jan-01-2013 ~ Dec-31-2035

• **[時刻]**

ボタンをクリックしてカメラの時刻を入力します。

をクリックすると、PC の時刻を取得して表示します。

#### **重要**

**・**システム運用において、より正確な時刻設定が必要な場合、NTP サーバーを使用してください。 **(SSeries) (fisheye) (→2.10.2.2 NTP サーバーを設定する)または、(→2.10.2.3 NTP サーバーを設定する) <del>USeries</del>** (→2.8.2.2 NTP サーバーを設定する) **Multi** (→3.9.2.2 NTP サーバーを設定する) **mini** (→3.10.2.3 NTP サーバーを設定する)

• **[日付・時刻表示位置]**

画像上に日付・時刻を表示する位置を選択します。

- **左上:**画面内の左上に表示します。
- **左下:**画面内の左下に表示します。
- **中央上:** 画面内の中央上に表示します。
- **中央下:**画面内の中央下に表示します。
- **右上:**画面内の右上に表示します。
- **右下:** 画面内の右下に表示します。

**初期設定:**左上

# **お知らせ**

・画像上に日付・時刻を表示するかどうかを設定したい場合は、詳細設定メニューの「基本」ページで設 定してください。

**(USeries)** (→2.4 本機の基本設定を行う「基本]])

**XSeries SSC384B Series fisheye** (→2.5 本機の基本設定を行う[基本]])

**(mini) (Multi)** (→3.5 本機の基本設定を行う「基本]])

• **[タイムゾーン]**

使用するカメラの地域に応じたタイムゾーンを選択します。 **初期設定:**(GMT+09:00)大阪、札幌、東京

• **[サマータイム]**

サマータイムを使用するかどうかを In/Out/Auto で設定します。サマータイムを使 用する地域で設定します。

- **In:**時刻をサマータイムにします。時刻表示に「\*」が表示されます。
- **Out:**サマータイムを解除します。
- **Auto:** 開始日時、終了日時設定(月、週、曜日、時刻)に従って、サマータイム時刻に切り換え ます。

**初期設定:**Out

• **[開始日時][終了日時]**

[サマータイム]設定で「Auto」を選択したとき、サマータイムの開始日時、終了日時を 月、週、曜日、時刻で設定します。

画面の設定

• **[色]**

操作パネル(→本書 カメラ操作パネル表示ボタン(2))、 (Series <Series <Series>→ <br />
<br />
<br />
<a>
<a>
<a>
<a>
<a</>
<a>
<a</>
<a>
<a>
<a>
<a</>
<a</>
<a>
<a</a</a>
<a</a>
<a>
<a</a>
<a>
<a</a>
<a</a>
<a</a>
<a</a>
<a</a>
<a</a>
<a</a>
<a **fisheye** (→2 詳細設定) **mini Multi** (→3 詳細設定)の各メニューの背景色を「ライト」 「ダーク」から選択します。

**初期設定:**ライト

# • **[操作パネルの配置位置]**

操作パネル (→本書 カメラ操作パネル表示ボタン (2)) の配置位置を 「右」、「左」、「下」 から選択します。

**初期設定:**下

# **1. ライブ画ページについて**

ライブ画ページについて記載しております。

以降の説明に記載されている機能の詳細設定については、取扱説明書 操作設定編の「ライブ画ページに ついて」を参照してください。(→1.1.2 ライブ画ページについて)

# **お知らせ**

・ライブ画ページに表示するボタンや設定項目は、アクセスするユーザーのユーザー権限により変更 できます。ユーザー権限の設定は、「ユーザー管理」の「ユーザー認証」で設定します。

**USC384B Series** (→2.7.1 ユーザー認証を設定する[ユーザー認証]) **(XSeries) (SSeries) (fisheye) (→2.9.1 ユーザー認証を設定する [ユーザー認証]) Multi** (→3.8.1 ユーザー認証を設定する[ユーザー認証]) **mini** (→3.9.1 ユーザー認証を設定する[ユーザー認証])

# **1.1 固定カメラのライブ画ページについて**

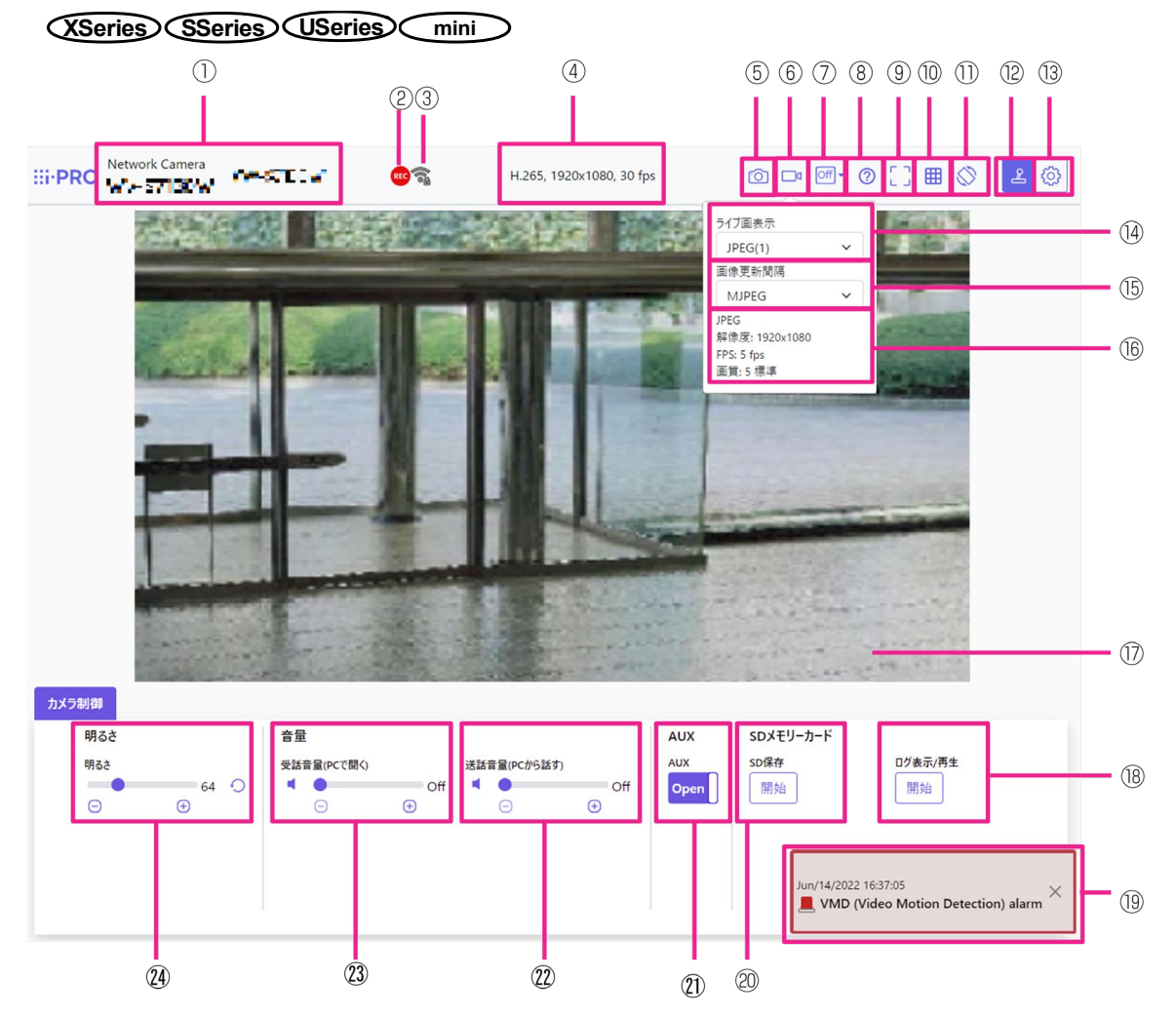

# ① **カメラタイトル**

[基本] タブの「カメラタイトル」で入力したカメラタイトルが表示されます。

② **SD 保存状態表示 <SD メモリーカード対応機種のみ>**

SD メモリーカードへの保存状態を表示します。

保存が開始されると、SD 保存状態表示が赤点灯します。保存が停止すると、消灯します。

この表示は、設定メニューの「保存モード」が「手動保存」、「スケジュール保存」に設定されている場 合に表示されます。 **XSeries SSC384B Series** (→2.5.2 SD メモリーカードを設定する[SD メモリーカード]) **(mini)** (→3.5.2 SD メモリーカードを設定する [SD メモリーカード])

#### ③ **[無線状態表示] mini <無線機能対応機種のみ>**

カメラの無線電波信号の強度および暗号状態を表示します。

# ④ **ストリーム情報表示**

ライブ映像の圧縮方式、解像度、フレームレートを表示します。

#### ⑤ **スナップショットボタン**

スナップショット(静止画 1 枚)を取得し、その画像が別ウィンドウで表示されます。画像上で右クリック すると、ウェブブラウザの機能を使って画像を保存することができます。

### ⑥ **ストリーム選択表示ボタン**

ストリーム選択画面がポップオーバー表示されます。ストリーム選択画面では [ライブ画表示] などが設定 できます。

#### ⑦ **before/after 画像比較切替ボタン**

アイコンをクリックすると静止画を取得し表示します。取得した静止画を画質設定変更前の画像として比較 する事が出来ます。

1:1:取得した静止画と最新の画像を同じ大きさで並べて表示します。

1:2:最新の画像が 2 倍の大きさになるように、取得した静止画と最新の画像を並べて表示します。

Off:最新の画像のみを表示します。

#### **お知らせ**

・マルチスクリーン画面では表示できません。

#### ⑧ **サポートボタン**

サポートボタンをクリックすると、弊社技術情報ウェブサイトが別ウィンドウで表示されます。弊社技術情 報ウェブサイトでは、技術情報、FAQ(よくある質問)などが掲載されています。

# ⑨ **全画面表示ボタン**

新規ウィンドウが開き、画像が全画面で表示されます。

⑩**[グリッド表示]ボタン <機能拡張ソフトウェア対応機種のみ>**

機能拡張ソフトウェアを用いる際の本機の位置調整に使用可能な、グリッド表示の On/Off を切り替えでき ます。

### ⑪ **[設置画角確認]ボタン mini**

[設置画角確認]ボタンは、初期設置画角登録を行った場合に表示されます。

(→3.6.4.7 初期設置画角を登録する)

[設置画角確認]ボタンをクリックすると、設置画角登録時のポジションからのずれ量、カメラのピッチ方 向、およびロール方向を示す画像がメインエリア内に表示されます。

設置したときの画角からずれた場合に、元の画角に戻すための目安になります。

ピッチ方向、ロール方向にカメラを動かしながら画角を修正します。

# **重要**

**・**[設置画角確認]ボタンをクリックすると、SD メモリーカード録画時に、設置画角登録時のポジショ ンからのずれ量、カメラのピッチ方向、およびロール方向を示す画像が表示された状態で録画されます。

#### ⑫ **カメラ制御パネル表示ボタン**( )

カメラ制御パネルの表示/非表示を切り替えることができます。カメラ制御パネルでは [明るさ] などが設 定できます。

**(3) 「設定1 ボタン (◎)** 

設定パネルの表示/非表示を切り替えることができます。(本書 →2 設定)

# **⑭ ストリーム選択 − [ライブ画表示] プルダウンメニュー**

メインエリアに表示する画像を選択し、切り換えることができます。 選択できるストリームはカメラにより異なります。

*<b>₲ ストリーム選択 − [画像更新間隔] プルダウンメニュー* 

このプルダウンメニューは、JPEG 画像が表示されているときのみ表示されます。JPEG 画像の表示方法を選 択します。

⑯ **ストリーム選択 − ストリーム情報表示**

ライブ画表示しているストリームの圧縮方式、解像度、ビットレート、フレームレート等の設定を表示します。

#### **お知らせ**

・ストリームに設定されている値を表示します。お使いのネットワーク環境やPCによって、実際のビット レートやフレームレートは変動します。

# ⑰ **メインエリア**

カメラの画像を表示します。

設定した「時刻表示形式」と「日付表示形式」に従って現在の日時が表示されます。

**(USeries)** (→2.4.1 基本設定を行う「基本])

**(XSeries) (SSeries)** (→2.5.1 基本設定を行う [基本])

**mini** (→3.5.1 基本設定を行う[基本])

また、設定した画面内文字や操作したときに明るさを表示します。

H.265 で表示時、ビットレートが高い場合には I フレームのみ表示することがあります。

⑱ **カメラ制御パネル − SD メモリーカード −[ログ表示/再生]<SD メモリーカード対応機種のみ>**

[開始]ボタンをクリックすると、ログリストが表示され、SD メモリーカードに保存されている画像を 再生できます。

⑲ **アラーム発生通知**

アラームが発生すると、ポップオーバー表示されます。[X]ボタンをクリックすると、出力端子が リセットされ、表示が消えます。

⑳ **カメラ制御パネル − SD メモリーカード −[SD 保存]<SD メモリーカード対応機種のみ>**

本項目は、[SD メモリーカード] タブの「保存モード」を「手動保存」に設定している場合のみ、設定でき ます。

[開始]ボタンをクリックすると、手動で SD メモリーカードに画像を保存できます。

㉑ **カメラ制御パネル −[AUX]ボタン <端子入出力対応機種のみ>**

詳細設定メニューで「アラーム」の「端子3」が「AUX 出力」に設定されている場合のみ、設定できます。 **(XSeries) (SSeries) (→2.8.2 出力端子に関する設定を行う [アラーム])** 

#### **お知らせ**

・「AUX」、「Open」、「Close」の名称は変更することができます。

**(XSeries) (SSeries) (→2.8.3 AUX 名称を変更する「アラーム])** 

### ㉒ **カメラ制御パネル −[送話音声(PC から話す)] <音声送話機能対応機種のみ>**

この項目は、設定メニューで「音声配信モード」を「送話」または「双方向(全二重)」「双方向(半二重)」 に設定している場合にのみ設定できます。 **XSeries SSC384B Series** (→2.6.5 音声を設定する[音声] ボタン、 ボタンをクリックする、または音量カーソルを移動すると、送話音量を Off/弱/中/強の 4 段階で調節できます。

送話ボタンをクリックすると送話音声 (PC から話す)の On/Off を切り換えることができます。

# ㉓ **カメラ制御パネル − 音量 −[受話音量(PC で聞く)] <音声受話機能対応機種のみ>**

この項目は以下の設定の場合に設定できます。

**(XSeries) (SSeries)** (→2.6.5 音声を設定する [音声])

**(mini)** (→3.6.5 音声を設定する [音声])

- 「音声配信モード」を「受話」に設定している場合
- 「受話音声圧縮方式」を「AAC-LC」に設定している場合

◎ボタン、◎ボタンをクリックする、または音量カーソルを移動すると、受話音量をミュート(消音) /弱/中/強の 4 段階で調節できます。

受話ボタン をクリックすると受話音量 (PC で聞く) の On/Off を切り換えることができます。

# ㉔ **カメラ制御パネル −[明るさ]**

0~255 で調節できます。 ■ボタンをクリックすると画像が明るくなり、 ■ボタンをクリックすると画像が 暗くなります。 のボタンをクリックすると、初期設定に戻ります。

# **1.2 マルチセンサーカメラのライブ画ページについて Multi**

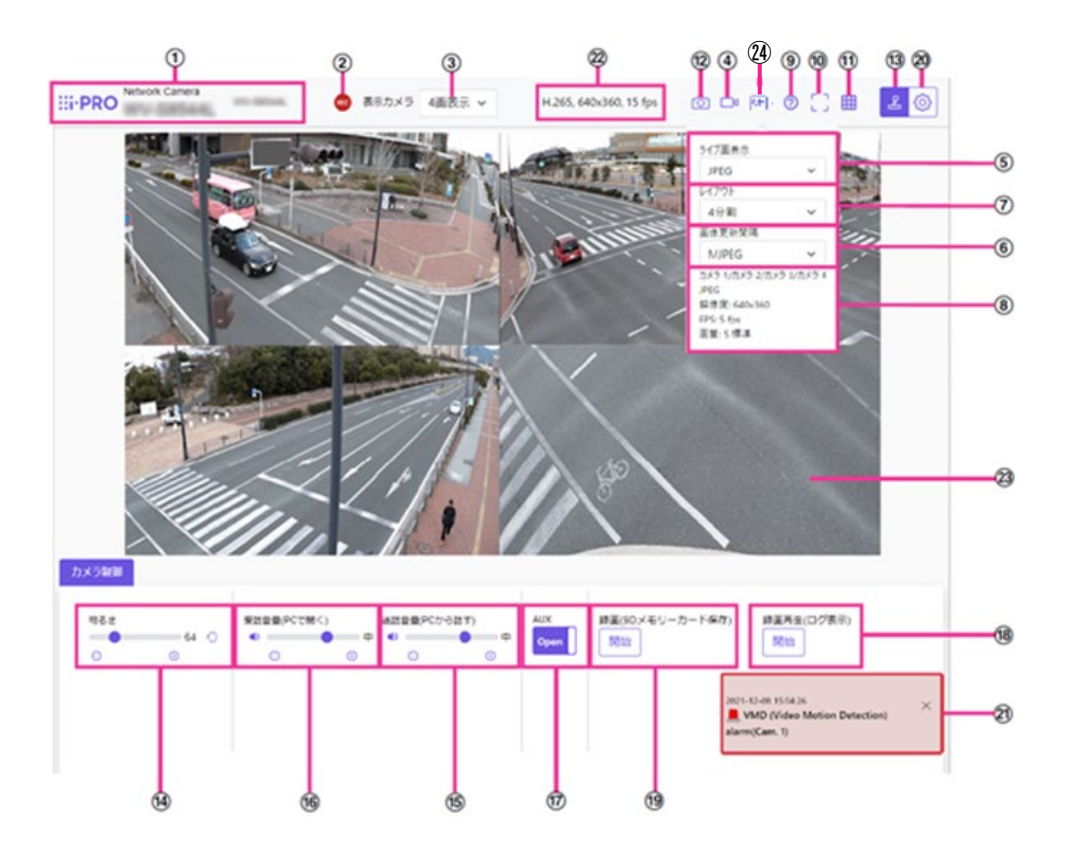

## ① **カメラタイトル**

[基本] タブの「カメラタイトル」で入力したカメラタイトルが表示されます。 (→[カメラタイトル])

#### ② **SD 保存状態表示**

SD メモリーカードへの保存状態を表示します。

保存が開始されると、SD 保存状態表示が赤点灯します。保存が停止すると、消灯します。 この表示は、設定メニューの「保存モード」が「手動保存」、「スケジュール保存」に設定されている場合に 表示されます。 (Wulti) (→3.5.2 SD メモリーカードを設定する [SD メモリーカード]

# ③ **[表示カメラ]**

メインエリアに表示するカメラを選択します。 画:カメラ 1、2、3、4 の画像を 4 分割表示します。 画:カメラ 1、2、3 の画像を 3 分割表示します。 :カメラ 1 の画像を表示します。 :カメラ 2 の画像を表示します。 :カメラ 3 の画像を表示します。 :カメラ 4 の画像を表示します。

#### **お知らせ**

・ [撮像モード] が Quad モード、Panorama モードの場合、本項目は表示されません。

## ④ **ストリーム選択表示ボタン**

ストリーム選択画面のポップオーバー表示の表示/非表示を切り替えることができます。ストリーム選択画 面では「ライブ画表示]などが設定できます。

# ⑤ **ストリーム選択 −[ライブ画表示]プルダウンメニュー**

メインエリアに表示する画像を以下から選択し、切り換えることができます。

「4 画」「3 画」選択時:ストリーム(2)/JPEG

「1」「2」「3」「4」選択時:ストリーム(1)/ストリーム(2)/JPEG

ストリーム(1)~(2)、JPEG で設定した内容に従って、メインエリアの画像が表示されます。 また、カメラにアクセスしたときに表示される最初のストリームを「映像」タブの「初期表示ストリーム」 で設定することができます。 **Multi** (→2.3 画像に関する設定を行う[ストリーム])

# ⑥ **ストリーム選択 −[画像更新間隔]プルダウンメニュー**

このプルダウンメニューは、JPEG 画像が表示されているときのみ表示されます。JPEG 画像の表示方法を選 択します。

# ⑦ **ストリーム選択 −[レイアウト]プルダウンメニュー**

このプルダウンメニューは、 [4 画] [3 画] で表示されているときのみ表示されます。

メインエリアに表示するカメラ画像の表示レイアウトを、4 分割/360 度撮影/270 度撮影/270 度+真下 撮影から選択します。

### ⑧ **ストリーム選択 − ストリーム情報表示**

ライブ画表示しているストリームの圧縮方式、解像度、ビットレート、フレームレート等の設定を表示します。 ⑨ **サポートボタン**

サポートボタンをクリックすると、弊社技術情報ウェブサイトが別ウィンドウで表示されます。弊社技術情 報ウェブサイトでは、技術情報、FAQ(よくある質問)などが掲載されています。

### ⑩ **全画面表示ボタン**

新規ウィンドウが開き、画像が全画面で表示されます。「4 画」「3 画」表示時は、本ボタンは表示されません。 ⑪**[グリッド表示]ボタン**

機能拡張ソフトウェアを用いる際の本機の位置調整に使用可能な、グリッド表示の On/Off を切り替えでき ます。

# ⑫ **スナップショットボタン**

スナップショット(静止画1枚)を取得し、その画像が別ウィンドウで表示されます。画像上で右クリック すると、ウェブブラウザの機能を使って画像を保存することができます。

# **(3) カメラ制御パネル表示ボタン (4)**

カメラ制御パネルの表示/非表示を切り替えることができます。 カメラ制御パネルでは 「明るさ] などが設 定できます。

# ⑭ **カメラ制御パネル −[明るさ]**

0~255 で調節できます。ボタンをクリックすると画像が明るくなり、ボタンをクリックすると画像が暗く なります。ボタンをクリックすると、初期設定に戻ります。「4 画」「3 画」表示時は設定できません。

# **お知らせ**

・ [撮像モード] が Quad モード、Panorama モードの場合、本項目は表示されません。

# ⑮ **カメラ制御パネル −[送話音声(PC から話す)]**

この項目は、設定メニューで「音声配信モード」を「送話」または「双方向(全二重)」「双方向(半二重)」 に設定している場合にのみ設定できます。 **Multi** (→2.7 音声、アラームに関する設定を行う

[音声/アラーム])

®ボタン、®ボタンをクリックする、または音量カーソルを移動すると、送話音量を Off/弱/中/強の 4 段階で調節できます

送話ボタンをクリックすると送話音声 (PC から話す) の On/Off を切り換えることができます。

### ⑯ **カメラ制御パネル −[受話音声(PC で聞く)]**

この項目は、以下の設定の場合に設定できます。 (Multi ) (→2.7 音声、 アラームに関する設定を行う [音声/アラーム])

- 「音声配信モード」を「受話」または「双方向(全二重)」「双方向(半二重)」に設定している場合
- 「受話音声圧縮方式」を「AAC-LC」に設定している場合 ®ボタン、®ボタンをクリックする、または音量カーソルを移動すると、送話音量を Off/弱/中/強 の 4 段階で調節できます。

受話ボタン■をクリックすると受話音声 (PC で聞く)の On/Off を切り換えることができます。

# ⑰ **カメラ制御パネル −[AUX]ボタン**

詳細設定メニューで「アラーム」の「端子3」が「AUX 出力」に設定されている場合のみ、設定できます。 **Multi** (→3.4.3.2 アラーム:端子および動作検知を設定する(アラーム設定画面))

#### ⑱ **カメラ制御パネル −[録画再生(ログ表示)]**

[開始]ボタンをクリックすると、ログリストが表示され、SD メモリーカードに保存されている画像を再 生できます。

#### ⑲ **カメラ制御パネル −[録画再生(SD メモリーカード保存)]**

本項目は、[SD メモリーカード] タブの「保存モード」を「手動保存」に設定している場合のみ、設定でき ます。[開始]ボタンをクリックすると、手動で SD メモリーカードに画像を保存できます。

#### ⑳ **[設定]ボタン**( )

設定パネルの表示/非表示を切り替えることができます。(本書 →2 設定)

#### ㉑ **アラーム発生通知**

アラームが発生すると、 ポップオーバー表示されます。 [X] ボタンをクリックすると、 出力端子がリセッ トされ、表示が消えます。

#### ㉒ **ストリーム情報表示**

ライブ映像の圧縮方式、解像度、フレームレートを表示します。

#### ㉓ **メインエリア**

カメラの画像を表示します。

設定した「時刻表示形式」と「日付表示形式」に従って現在の日時が表示されます。

#### **Multi** (→3.5.1 基本設定を行う[基本])

また、設定した画面内文字や操作したときに明るさを表示します。表示する行数は、2 行になります。H.265 で表示時、ビットレートが高い場合には I フレームのみ表示することがあります。

#### ㉔ **before/after 画像比較切替ボタン**

アイコンをクリックすると静止画を取得し表示します。取得した静止画を画質設定変更前の画像として比較 する事が出来ます。

|Ⅲ 1:1:取得した静止画と最新の画像を同じ大きさで並べて表示します。

1:2:最新の画像が 2 倍の大きさになるように、取得した静止画と最新の画像を並べて表示します。

Off:最新の画像のみを表示します。

## **お知らせ**

[表示カメラ]設定が「3 画表示」と「4 画表示」の時は利用できません。

# **1.3 全方位カメラのライブ画ページについて fisheye**

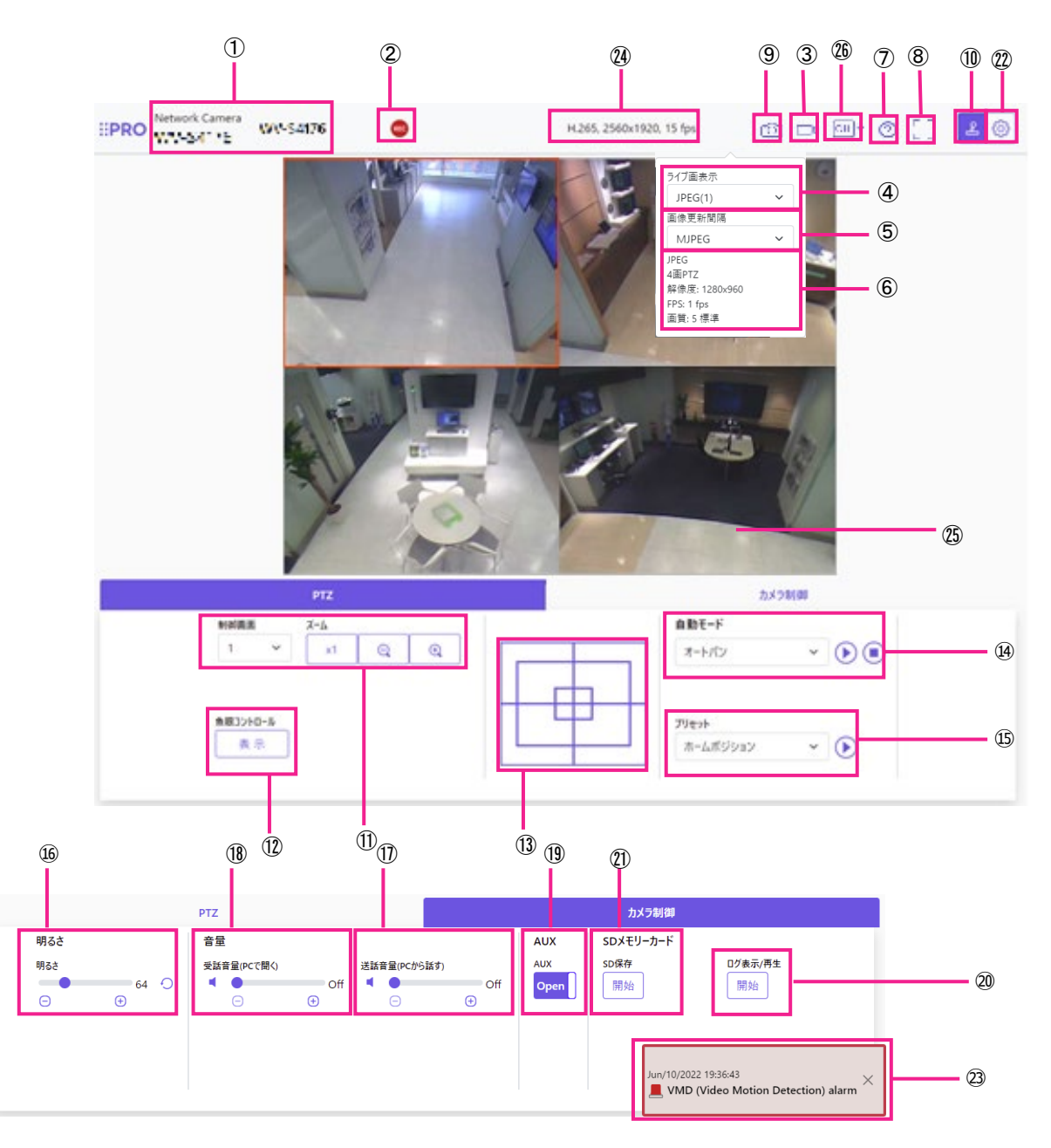

# **カメラタイトル**

[基本] タブの「カメラタイトル」で入力したカメラタイトルが表示されます。

### **SD 保存状態表示**

SD メモリーカードへの保存状態を表示します。

保存が開始されると、SD 保存状態表示が赤点灯します。保存が停止すると、消灯します。

この表示は、設定メニューの「保存モード」が「手動保存」、「スケジュール保存」に設定されている場 合に表示されます。 **fisheye** (→2.5.2 SD メモリーカードを設定する[SD メモリーカード])

# **ストリーム選択表示ボタン**

ストリーム選択画面のポップオーバー表示の表示/非表示を切り替えることができます。ストリーム選択画 面では「ライブ画表示]などが設定できます。

# **ストリーム選択 −[ライブ画表示]プルダウンメニュー**

メインエリアに表示する画像を選択し、切り換えることができます。

また、カメラにアクセスしたときに表示される最初のストリームを「映像」タブの「初期表示ストリーム」

で設定することができます。「マルチスクリーン」の場合は、「マルチスクリーン」タブの「初期表示」で設 定することができます。

⑤ **ストリーム選択 −[画像更新間隔]プルダウンメニュー**

このプルダウンメニューは、JPEG 画像が表示されているときのみ表示されます。JPEG 画像の表示方法を選 択します。

⑥ **ストリーム選択 − ストリーム情報表示**

ライブ画表示しているストリームの圧縮方式、解像度、ビットレート、フレームレート等の設定を表示しま す。

### **お知らせ**

 ストリームに設定されている値を表示します。お使いのネットワーク環境や PC によって、実際のビッ トレートやフレームレートは変動します。

#### ⑦ **サポートボタン**

サポートボタンをクリックすると、弊社技術情報ウェブサイトが別ウィンドウで表示されます。弊社技術情 報ウェブサイトでは、技術情報、FAQ(よくある質問)などが掲載されています。

#### ⑧ **全画面表示ボタン**

新規ウィンドウが開き、画像が全画面で表示されます。

# ⑨ **スナップショットボタン**

スナップショット(静止画 1 枚)を取得し、その画像が別ウィンドウで表示されます。画像上で右クリック すると、ウェブブラウザの機能を使って画像を保存することができます。

#### 100 カメラ制御パネル表示ボタン (3)

カメラ制御パネルの表示/非表示を切り替えることができます。カメラ制御パネルでは [明るさ] などが設 定できます。

# ⑪ **PTZ パネル -[ズーム]ボタン**

手動でズームを調整します。

- 制御画面:ズーム(倍率)を変更する画像を選択します。
- Q : ズーム (倍率) を「広角」方向に調節します。
- x1:ズーム (倍率) を1.0 倍にします。
- $\theta$  : ズーム (倍率) を「望遠」方向に調節します。

#### ⑫ **PTZ パネル -[魚眼コントロール]ボタン**

クリックすると、魚眼コントロール画面が別ウィンドウで表示され、各操作ができます。

(→魚眼コントロール)

# ⑬ **PTZ パネル – [コントロールパッド]**

画像の水平位置・垂直位置の調節(パン・チルト)はパッドおよびボタンを左クリックして行います。 パッドの外側をクリックするほど、カメラの動作速度が速くなります。

また、マウスをドラッグして調節することもできます。ズームとフォーカスは右クリックで行います。 パッドの上下方向で上半分をクリックするとズーム(倍率)が望遠に、下半分をクリックすると広角になり ます。左右方向で左半分をクリックするとフォーカス(焦点)が近く、右半分をクリックすると遠くなります。 マウスホイール操作でもズームを調節できます。

#### ⑭ **PTZ パネル -[自動モード]**

プルダウンメニューから動作を選択し、[開始] ボタンをクリックすると選択した動作を開始します。[終了] ボタンをクリックすると動作が終了します。また、パン、チルト、ズームの操作を行った場合や「セルフリ ターン」 **fisheye** (→2.6.4 カメラの動作に関する設定を行う[カメラ動作])で設定した動作が開始し た場合も終了します。

• オートパン:自動的にパン旋回します。ズーム操作を行っても、旋回動作は継続します。([ズーム]ボタ ンの[x1]ボタンをクリックすると旋回動作が停止します)画像の種類が4画 PTZ の場合、Ch1 の画像の みがオートパン動作します。

• プリセットシーケンス:あらかじめ登録 **fisheye** (→2.6.5.4 プリセットポジションを設定する(プリ セットポジション設定画面))してあるプリセットポジションを、プリセット番号の小さいほうから順番に 移動します。画像の種類が4画 PTZ の場合、4画すべてがプリセットシーケンスします。

#### ⑮ **PTZ パネル -[プリセット]**

プルダウンメニューからプリセットポジションを選択し、[移動]ボタンをクリックすると、あらかじめプ リセットポジションで登録 **fisheye** (→2.6.5.4 プリセットポジションを設定する(プリセットポジショ ン設定画面))された画像が表示されます。番号の横の「H」はホームポジションを表しています。「ホーム ポジション」を選択すると、カメラの画像をホームポジションに移動できます。画像の種類が4画 PTZ の場 合、プリセットポジション「1-4」「5-8」「9-12」「13-16」を選択すると、4画すべてがプリセットポジショ ンに移動します。

「ポジション名称」が登録されている場合は、番号の横にポジション名称が表示されます。「1-4」のポジショ ン名称は、プリセット番号の小さいほうのポジション名称が表示されます。

• プリセット1~プリセット4はあらかじめ各画面のホームポジションが登録されています。

• プルダウンにてホームポジションが選択できます。ホームポジション選択時は、制御画面に関係なく4画 すべてがホームポジションに移動します。

#### **(6) カメラ制御パネル − [明るさ]**

0~255 で調節できます。 ⊕ボタンをクリックすると画像が明るくなり、 ■ボタンをクリックすると画像が暗 くなります。 ロボタンをクリックすると、初期設定に戻ります。

# ⑰ **カメラ制御パネル −[送話音声(PC から話す)]**

この項目は、設定メニューで「音声配信モード」を「送話」または「双方向(全二重)」「双方向(半二重)」 に設定している場合にのみ設定できます。 **fisheye** (→2.7 音声、アラームに関する設定を行う[音声/ アラーム])

®ボタン、®ボタンをクリックする、または音量カーソルを移動すると、送話音量を Off/弱/中/強の 4 段階で調節できます。

送話ボタンをクリックすると送話音声 (PC から話す)の On/Off を切り換えることができます。

#### ⑱ **カメラ制御パネル −[受話音声(PC で聞く)]**

この項目は以下の設定の場合に設定できます。 **fisheye** (→2.7 音声、アラームに関する設定を行う[音 声/アラーム])

• 「音声配信モード」を「受話」または「双方向(全二重)」「双方向(半二重)」に設定している場合

● 「受話音声圧縮方式」を「AAC-LC」に設定している場合 ®ボタン、©ボタンをクリックする、または音 量カーソルを移動すると、受話音量を Off/弱/中/強の 4 段階で調節できます。■受話ボタンをクリック すると受話音声(PC で聞く)の On/Off を切り換えることができます。

#### ⑲ **カメラ制御パネル −[AUX]ボタン**

詳細設定メニューで「アラーム」の「端子3」が「AUX 出力」に設定されている場合のみ、設定できます。 **fisheye** (→2.8.1 アラーム動作に関する設定を行う [アラーム])

### ⑳ **SD メモリーカード −[ログ表示/再生]**

[開始]ボタンをクリックすると、ログリストが表示され、SD メモリーカードに保存されている画像を 再生できます。

#### ㉑ **SD メモリーカード −[SD 保存]**

本項目は、[SD メモリーカード]タブの「保存モード」を「手動保存」に設定している場合のみ、設定でき ます。[開始]ボタンをクリックすると、手動で SD メモリーカードに画像を保存できます。

# ㉒ **[設定]ボタン**( )

設定パネルの表示/非表示を切り替えることができます。(本書 →2 設定)

#### ㉓ **アラーム発生通知**

アラームが発生すると、ポップオーバー表示されます。[X]ボタンをクリックすると、出力端子がリセッ トされ、表示が消えます。

# ㉔ **ストリーム情報表示**

ライブ映像の圧縮方式、解像度、フレームレートを表示します。

### ㉕ **メインエリア**

カメラの画像を表示します。

設定した「時刻表示形式」と「日付表示形式」に従って現在の日時が表示されます。

**fisheye** (→2.5.1 基本設定を行う[基本])

また、設定した画面内文字や操作したときに明るさを表示します。表示する行数は、2 行になります。

H.265 で表示時、ビットレートが高い場合には I フレームのみ表示することがあります。ライブ画ページの メインエリア内で、画角の中心としたい位置をクリックすると、クリックした位置を中心とする位置にカメ ラの向きが移動します。

マウスのドラッグ操作で表示したい範囲を選択すると、選択したエリアを中心とする位置にカメラの向きが 移動し、ズーム倍率が自動的に調節されます。

マウスホイール操作でも、ズームを調節できます。

ライブ画ページのメインエリア内で右クリックすると、クリックした位置にある物体に対して自動追尾を開 始します。追尾対象の物体、周囲環境などによっては、正常に動作しない可能性があります。

● チルト角が 90°に近づくに従って、指定位置と実際の移動方向の差が大きくなるため、指定した画角にな らない場合があります。

• カメラの回転範囲を超える角度に移動するようマウスのドラッグ操作を行った場合、カメラは動作可能位 置まで向きを移動し、その後、ズーム倍率が自動的に調節されます。

# ㉖ **before/after 画像比較切替ボタン**

アイコンをクリックすると静止画を取得し表示します。取得した静止画を画質設定変更前の画像として比較 する事が出来ます。

1:1:取得した静止画と最新の画像を同じ大きさで並べて表示します。

1:2:最新の画像が 2 倍の大きさになるように、取得した静止画と最新の画像を並べて表示します。 Off:最新の画像のみを表示します。

# **お知らせ**

- マルチスクリーン画面では表示できません。
- [撮像モード]の設定が「4画PTZ」の時は表示できません。

# **1.4 複数台のカメラの画像を見る**

# **XSeries SSeries (fisheye mini**)

複数台のカメラの画像を 1 つの画面(マルチスクリーン)で確認します。一度に 4 台、9 台、16 台(最大) までのカメラの画像を確認できます。マルチスクリーンを使用するには、マルチスクリーンで表示させるカ メラの設定が必要です。4台を1グループとして、最大4グループ (合計16台)まで登録することができ ます。

**(XSeries) (SSeries) ( <sub>→2.7</sub> マルチスクリーンを設定する [マルチスクリーン]) mini** ( →3.7 マルチスクリーンを設定する[マルチスクリーン]) 詳細設定については、取扱説明書 操作設定編の「複数台のカメラ画像を見る」を参照してください。 (→1.1.3 複数台のカメラ画像を見る)

#### **重要**

• 16 画面で表示する際は、静止画(JPEG)更新しかできません。

#### **お知らせ**

• 複数台のカメラ画像を見るのに適したネットワークカメラ専用録画ビューアソフト「ビューア専用無料版」 については、弊社技術情報ウェブサイト<管理番号:C0301>を参照してください。

1 ライブ画ページのストリーム選択 −「ライブ画表示」プルダウンメニューで、[マルチスクリーン]を 選択します。 →カメラの画像が多画面(最大16画面)で表示されます。以下は4画面の場合です。

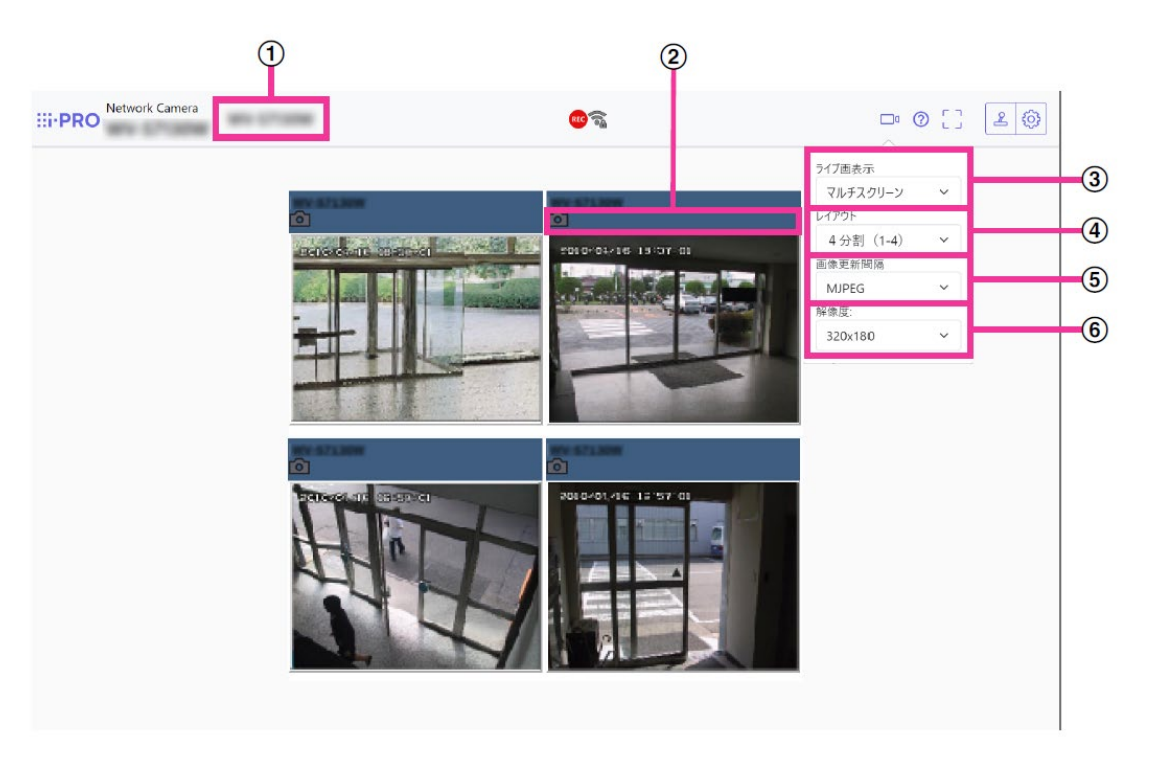

# ① **カメラタイトル**

[基本] タブの「カメラタイトル」で入力したカメラタイトルが表示されます。

② **カメラ制御バー**

スナップショット (JPEG 画像取得) ができます。

# ③ **「ライブ画表示」プルダウンメニュー**

メインエリアの表示される画像を選択します。

# ④ **[レイアウト]プルダウンメニュー**

プルダウンメニューで選択することにより、4画面から 9 画面、16 画面までのカメラの画像を多画面で表 示します。

# ⑤ **[画像更新間隔]プルダウンメニュー**

プルダウンメニューで選択することにより、動画(MJPEG)と静止画(JPEG)を切り換えます。 静止画(JPEG)の場合は、カメラ画像の更新間隔(静止画更新:1秒/静止画更新:3秒/ 静止画更新:5秒/静止画更新:10秒/静止画更新:30秒/静止画更新:60秒)を選択します。 16 画面のときは、静止画更新:1 秒は選択できません。

# ⑥ **[解像度]プルダウンメニュー**

プルダウンメニューで選択することにより、解像度を変更します。

「レイアウト]プルダウンメニューで、「4分割」を選択した場合に、カメラの解像度を変更します。

• 320×180 ドット(初期設定)と 640×360 ドットの切り換え

# **お知らせ**

- ネットワーク環境やユーザーのアクセス数によっては、フレームレートが低下することがあります。
- 指定した解像度の JPEG が取得できない場合は、取得可能な解像度の JPEG 画像を表示します。このた め、スナップショット JPEG 画像を取得して PC で参照すると、表示された画像サイズと異なることが あります。
- 全画面表示時には、クリック&センタリングおよびズームはできません。

# **2 設定**

# **2.1 PC からパネルを表示する**

カメラの主な設定は設定パネルで行います。

**重要**

**・**設定パネルはアクセスレベルが「1.管理者」のユーザーのみ操作できます。アクセスレベル設定方法につ いては、 **USC384B Series** 「2.7.1 ユーザー認証を設定する[ユーザー認証]」

**(XSeries) (SSeries) (fisheye) 「2.9.1 ユーザー認証を設定する[ユーザー認証]」** 

**Multi** 「3.8.1 ユーザー認証を設定する[ユーザー認証]」

- **mini** 「3.9.1 ユーザー認証を設定する[ユーザー認証]」
- をお読みください。

# **2.1.1 表示のしかた**

1 ライブ画ページを表示します。

→ライブ画ページの表示方法は、ご使用のカメラの取扱説明書 操作設定編「1.1.1 カメラの画像を見る」 をお読みください。

- 2 ライブ画ページの ラボタンをクリックします。
- →設定パネルが表示されます。もう一度押すと非表示になります。

本パネルについての詳細は、本書「2.1.3 設定パネルの画面について」をお読みください。

# **2.1.2 操作のしかた**

1 設定パネルの各タブをクリックします。

# $\sqrt{\text{XSeries}}$   $\sqrt{\text{Series}}$   $\sqrt{\text{Series}}$   $\sqrt{\text{min}}$

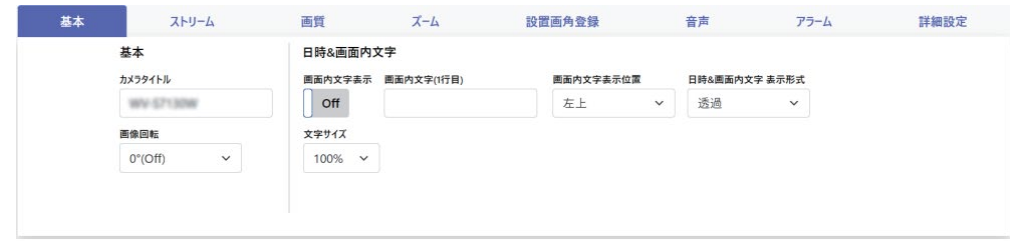

※表示中の画像は i-PRO mini の画面になります。

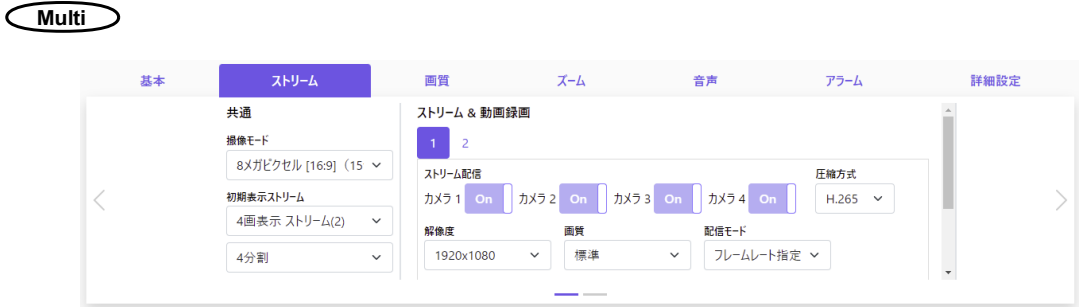

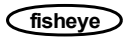

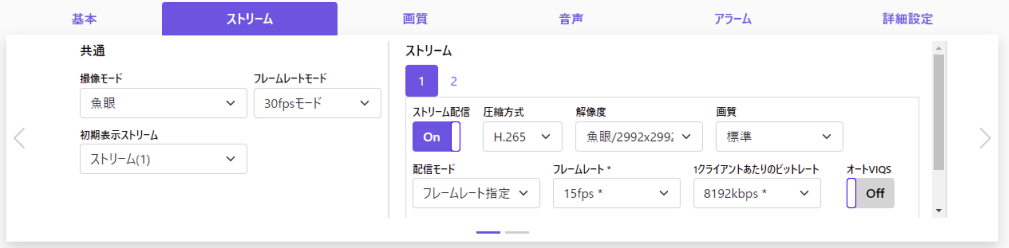

2 設定ページの各項目を入力します。

# **お知らせ**

• メインエリアの表示内容によっては設定できない項目があります。 設定したい項目が表示されていな い場合は、◆ をクリック、またはスクロールバーを操作して設定したい項目を表示して入力します。

# $\sqrt{\text{XSeries}}$  **SSeries USeries** *mini*

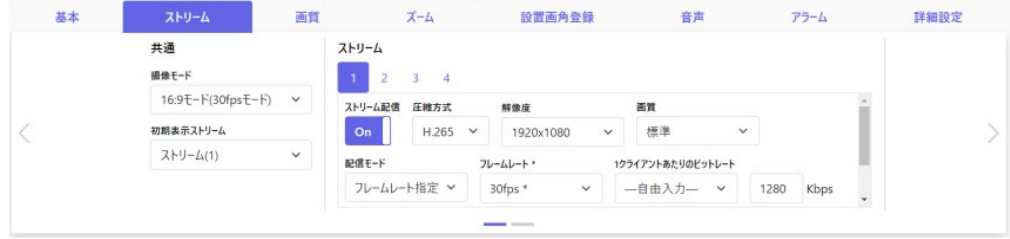

※表示中の画像は i-PRO mini の画面になります。

#### **Multi**

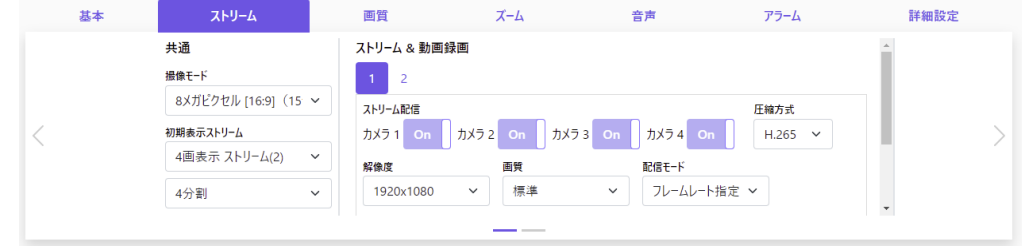

#### **fisheye**

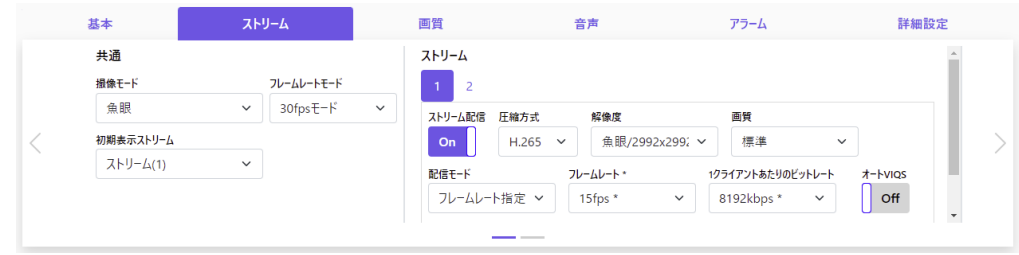

3 入力が終了したら、[設定]ボタンがある場合はクリックして入力内容を確定します。それ以外の項目は、 設定値を選択したときに確定します。

# **重要**

・[設定]、[登録]、[実行]ボタンがページ内に複数ある場合は、項目ごとに[設定]、[登録]、 [実行] ボタンをクリックしてください。

# **2.1.3 設定パネルの画面について**

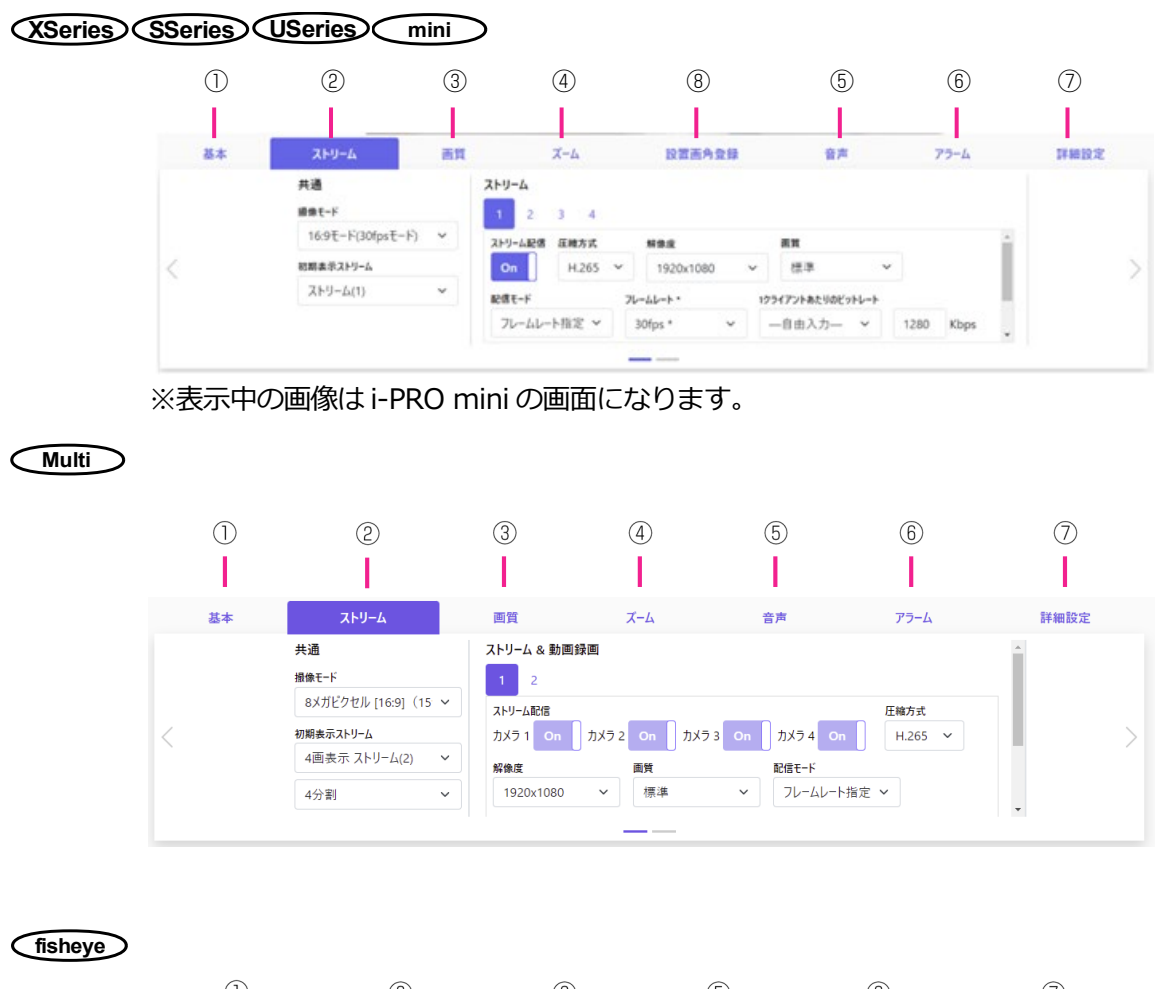

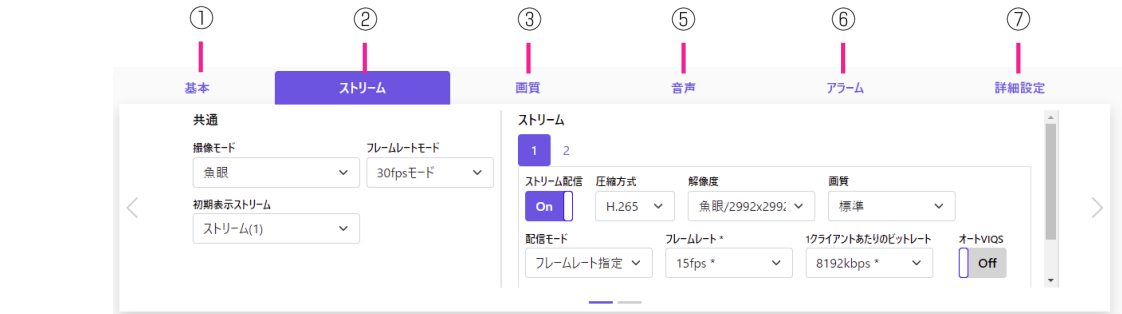

① **[基本]**タブ

[基本]タブを表示します。[基本]タブでは、カメラタイトルや文字の表示などの設定をします。 (→本書 2.2 基本設定を行う[基本])

② **[ストリーム]**タブ

[ストリーム]タブを表示します。[ストリーム]タブでは、撮像モードや JPEG、ストリームなどの設定 をします。(→本書 2.3 画像に関する設定を行う[ストリーム])

③ **[画質]**タブ

[画質]タブを表示します。[画質]タブでは、画質などの設定をします。(→本書 2.4 画質に関する設 定を行う[画質])

④ **[ズーム]**タブ **<ズーム機能対応機種のみ>**

「ズーム1 タブを表示します。「ズーム] タブでは、ズームなどの設定をします。 (→本書 2.5 EX(光学) ズームに関する設定を行う「ズーム]) (→本書 2.7 ズーム/フォーカスに関する設定を行う「ズーム])

# ⑤ **[音声]**タブ **<音声機能対応機種のみ>**

[音声] タブを表示します。 [音声] タブでは、音声に関する設定をします。 (→本書 2.8 音声に関する 設定を行う [音声])

⑥ **[アラーム]**タブ

[アラーム] タブを表示します。「アラーム]タブでは、アラームに関する設定をします。

(→本書 2.9 アラームに関する設定を行う[アラーム])

⑦ **[詳細設定]**タブ

[詳細設定]タブを表示します。[詳細設定]タブでは、詳細設定への移行や操作パネルの設定をします。 (→本書 2.10 詳細設定への移行、画面の表示に関する設定を行う[詳細設定])

⑧**[設置画角登録]**タブ **mini**

[設置画角登録]タブを表示します。[設置画角登録]タブでは、初期設置画角登録などの設定を行います。 (→本書 2.7 初期設置画角を登録する[設置画角登録])

# **2.2 基本設定を行う[基本]**

「基本]タブでは、カメラタイトルや画面表示に関する設定を行います。 設定値の詳細な説明や設定時の注意事項については、詳細設定の基本ページの[基本]タブを確認して ください。

**(USeries)** (→2.4 本機の基本設定を行う [基本]) **(XSeries) (SSeries) (fisheye) (→2.5 本機の基本設定を行う [基本]) (Multi) (mini)** (→3.5 本機の基本設定を行う「基本])

**[カメラタイトル]**

本機の名称を入力します。入力後、[設定]ボタンをクリックすると、入力した名称がカメラタイトルに 表示されます。

**[カメラ]**

以下の項目を設定するカメラを選択します。

**[画像回転]**  $\sqrt{\text{Series}}$  $\sqrt{\text{Series}}$  $\sqrt{\text{Series}}$  $\sqrt{\text{Multi}}$  $\sqrt{\text{mini}}$ 

画像 (JPEG、H.265 または H.264) を回転させるかどうかを設定します。

### **[上下反転] fisheye**

画像を上下反転させるかどうかを On/Off で設定します。

**初期設定:** Off

# **[日時&画面内文字]−[画面内文字表示]**

画像上に文字列を表示するかどうかを On/Off で設定します。

「On」に設定すると、「画面内文字」で入力した文字列が、「表示位置」で選択した位置に表示されます。

**[日時&画面内文字]−[画面内文字(1 行目)]**

画像内で表示する文字列を入力します。

# **[日時&画面内文字]−[画面内文字(2 行目)]**

画像内で表示する文字列を入力します。

# **[日時&画面内文字]−[画面内文字] fisheye**

画像内で表示する文字列を入力します。

- 画像の種類が4ストリームの場合、Ch1 から Ch4 までに設定した文字がそれぞれのストリーム画面 に表示されます。
- 画像の種類が4画 PTZ の場合、Ch1 から Ch4 までに設定した文字が4画 PTZ の 4 か所の画像に それぞれ表示されます。
- 画像の種類がダブルパノラマの場合、Ch1、Ch2 に設定した文字がダブルパノラマの 2 か所の画像に それぞれ表示されます。
- 画像の種類が魚眼、パノラマ、1画 PTZ の場合、Ch1 に設定した文字が表示されます。

# **[日時&画面内文字]−[画面内文字表示位置]**

画像内に表示される文字列の表示位置を選択します。

# **[日時&画面内文字]−[日時&画面内文字表示形式]**

表示形式を「透過」と「非透過」のどちらかに設定します。

**[日時&画面内文字]−[文字サイズ]**

画像内に表示される日付・時刻と文字列の文字サイズを選択します。

# **2.3 画像に関する設定を行う[ストリーム]**

[ストリーム]タブでは、JPEG 画像、H.265 画像、H.264 画像の設定に関する設定を行います。設定値の 詳細な説明や設定時の注意事項については、詳細設定の映像/音声ページの[映像]タブを確認してください。

**(USeries)** (→2.5.1 撮像モードを設定する「映像]、→2.5.2 JPEG 画像を設定する「映像]、 →2.5.3 ストリームに関する設定を行う [映像])

**(XSeries) (SSeries) (fisheye) (→2.6.1 撮像モードを設定する「映像]、→2.6.2 JPEG 画像を設定する「映像]、** →2.6.3 ストリームに関する設定を行う [映像])

**(Multi) (mini)** (→3.6.1 撮像モードを設定する「映像]、→3.6.2 JPEG 画像を設定する「映像]、 →3.6.3 ストリームに関する設定を行う [映像])

# **共通**

JPEG とストリームの共通の項目を設定します。 **[撮像モード]**

ライブ画などに表示する画像を選択します。

**[フレームレートモード] fisheye**

画像のフレームレートモードを選択します。

**[初期表示ストリーム]**

ライブ画ページで表示する画像を選択します。

# **JPEG**

JPEG の「解像度|「画質|「画像更新速度]を設定します。

# **[解像度]**

JPEG 画像を表示する際、表示する画像の解像度を選択します。

#### **[画質]**

それぞれの解像度における JPEG 画像の画質を設定します。

# **[画像更新速度]**

JPEG 画像を更新する速度を選択します。

### **ストリーム**

ストリ−ムの番号を選択して[ストリーム配信]を設定します。 **[ストリーム配信]** H.265 (または H.264)画像を配信するかどうかを On/Off で設定します。 **[圧縮方式]** 配信するストリームの圧縮方式を選択します。 **[解像度]** H.265 (または H.264) 画像の解像度を選択します。 **[画質]** H.265 (または H.264) 画像の画質を選択します。 **[配信モード]** ストリームの配信モードを設定します。 **[フレームレート \*]** フレームレートを設定します。

# **[1 クライアントあたりのビットレート \*]**

1クライアントに対する H.265 (または H.264) ビットレートを選択します。

# **[オート VIQS] <オート VIQS 対応機種のみ>**

物体(顔・人・車・二輪車)のある場所の画質を高画質に保ち、その他の場所のデータ量が少なくなるよ うに映像を配信します。

### **[スマート VIQS] <スマート VIQS 対応機種のみ>**

物体(頭・人・車・二輪車)のある場所の画質を高画質に保ち、その他のエリアでは低/中画質を保ちな がら、データ量が少なくなるように映像を配信します。

### **[スマート P ピクチャ制御] <スマート VIQS 対応機種のみ>**

データ量を少なくするため、物体(頭・人・車・二輪車)のある場所以外では、データ(マクロブロック) を極力生成しないように制御します。

#### **[GOP 制御]**

GOP 制御を使用すると、データ量を少なくすることができます。

# **2.4 画質に関する設定を行う[画質]**

[画質]タブでは、画質に関する設定を行います。

設定値の詳細な説明や設定時の注意事項については、詳細設定の映像/音声ページの「画質]タブを確認 してください。

**(USeries)** (→2.5.4 画質調整、ズーム/フォーカス、プライバシーゾーン、VIQS、レンズ歪み補正を設定 する[画質])

**(XSeries) <SSeries> (→2.6.4 画質調整、ズーム/フォーカス、プライバシーゾーン、VIQS、レンズ歪み補** 正を設定する[画質])

**fisheye** (→2.6.5 画質調整、バックフォーカス<S4576><S4176>、プリセットポジション、プライバシー ゾーン、VIQS を設定する[画質/ポジション])

**Multi mini** (→3.6.4 画質調整、ズーム/フォーカス、プライバシーゾーン、VIQS、レンズ歪み補 正を設定する [画質])

#### **[カメラ選択] Multi**

画質を設定するカメラを選択します。

#### **[明るさ]**

明るさを調節します。 スライダーバーを「+」方向に動かすと、画像が明るくなります。 スライダーバーを「−」方向に動かすと、画像が暗くなります。 「リセット]ボタンをクリックすると、初期設定の明るさに戻ります。

#### **[アパーチャレベル] USC384B Series fisheye**

アパーチャレベル(輪郭補正)を調節します。 スライダーバーを「+」の方向に動かすと輪郭がシャープな画像になり、「−」の方向に動かすと輪郭が ソフトな画像になります。

[リセット] ボタンをクリックすると、初期設定に戻ります。

# **[シャープネスレベル] XSeries SSC384B Series mini Multi**

シャープネスレベル(輪郭補正)を調節します。 スライダーバーを「+」の方向に動かすと、輪郭がシャープな画像になり、「−」の方向に動かすと輪郭が ソフトな画像になります。

# **[最大ゲイン]**  $\widehat{\text{XSeries}}$  $\widehat{\text{SSeries}}$  $\widehat{\text{Users}}$  $\widehat{\text{min}}$  $\widehat{\text{fisher}}$

最大ゲインを調節します。被写体の照度が暗くなると、自動的にゲインがあがり画面を明るくします。 ゲインを大きくするとノイズも大きくなる場合があります。 スライダーバーを「+」方向に動かすと、最大ゲインが大きくなります。 スライダーバーを「−」方向に動かすと、最大ゲインが小さくなります。 「リセット]ボタンをクリックすると、初期設定に戻ります。

# **[デジタルノイズリダクション]**

デジタルノイズリダクション機能を使用すると、低照度時、自動的にノイズを軽減します。 スライダーバーを「+」の方向に動かすとノイズリダクションの効果を強めます。残像が多くなる場合があ ります。

スライダーバーを「−」の方向に動かすとノイズリダクション効果を弱めます。残像が少なくなります。 [リセット]ボタンをクリックすると、初期設定に戻ります。

# **[ワイドダイナミック] fisheye**

ワイドダイナミックレンジ機能を働かせるかどうかを「On」/「Off」で設定します。

# $[$ スーパーダイナミック]  $\widehat{\phantom{I}}$  **XSeries**  $\widehat{\phantom{I}}$  SSeries  $\widehat{\phantom{I}}$  Multi $\widehat{\phantom{I}}$  (fisheye)

スーパーダイナミック機能を働かせるかどうかを On/Off で設定します。

# **[光量制御モード]**

光量制御を行うモードを選択します。

# **[最長露光時間]**

最長露光時間は、センサーの最長蓄積時間を調整します。

# **[白黒切換]**

白黒画像とカラー画像の切り換え方法を選択します。

# **[インテリジェントオート]**

インテリジェントオート機能を働かせるかどうかを On/Off で設定します。

# **2.5 EX(光学)ズームに関する設定を行う[ズーム]<EX(光学) ズーム機能対応機種のみ>**

EX(光学)ズームを使って、表示される画像の画角を調節します。

設定値の詳細な説明や設定時の注意事項については、詳細設定の映像/音声ページの[画質]タブを確認し てください。

- **USC384B Series** (→2.5.4.4 EX 光学ズームで画角を調節する)
- **(SSeries)** (→2.6.4.4 EX ズームで画角を調節する)
- **Multi** (→3.6.4.3 EX ズームで画角を調節する)

**mini** (→3.6.4.3 EX 光学ズームで画角を調節する)

# **[カメラ選択]**

EX(光学)ズームを設定するカメラを選択します。

# **[EX ズーム]**

- x1 : ズーム (倍率) を 1.0 倍にします。
- : ズーム (倍率) を 1.0 倍まで「広角」方向に調整します。
- :ズーム(倍率)を「望遠」方向に調整します。

# **2.6 ズーム/フォーカスに関する設定を行う[ズーム] <ズーム/フォーカス機能対応機種のみ>**

ズーム、EX 光学ズームを使って、表示される画像の画角を調節します。

レンズフォーカスを最適なポジションに移動させることによって、フォーカスを調整します。手動で調整す ることも、自動で調整することもできます。

設定値の詳細な説明や設定時の注意事項については、詳細設定の映像/音声ページの[画質]タブを確認してく ださい。

**USC384B Series** (→2.5.4.3 ズーム/フォーカスを調整する)

**(XSeries) (SSeries)** (→2.6.4.3 ズーム/フォーカスを調整する)

**Multi** (→3.6.4.4 ズーム/フォーカスを調整する)

# **[カメラ選択] Multi**

ズームとフォーカスを設定するカメラを選択します。

# **[倍率指定調整]**

ズームとフォーカスを同時に調整します。

スライダーバーを操作すると画像内の画角調整枠が拡大/縮小します。

ズーム(倍率)を「望遠」方向に調節する場合、画像調整枠のみが縮小し、ズーム実行後の画角を確認しな がらズーム(倍率)を指定することができます。

ズーム(倍率)を「広角」方向に調節する場合、画像自体が縮小または画角調整枠が拡大し、ズーム実行後 の画像サイズを確認しながらズーム(倍率)を指定することができます。

画角調整枠を調整し、[実行]ボタンをクリックするとズーム動作を行い、その後オートフォーカス機能に より画面の中心領域の被写体に自動でフォーカスを調節します。

# **[マニュアルズーム調整]**

手動でズームを調整します。

○: ズーム (倍率) を 1.0 倍まで「広角」方向に調整します。

x1:ズーム (倍率) を 1.0 倍にします。

:ズーム(倍率)を「望遠」方向に調整します。

# **[マニュアルフォーカス調整]**

手動でフォーカスを調節します。 [リセット]:フォーカス(焦点)を初期設定に戻します。 [近]:フォーカス(焦点)を「近」方向に調節します。 [遠]:フォーカス (焦点)を「遠」方向に調節します。

# **[オートフォーカス]**

[実行]ボタンをクリックすると、オートフォーカス機能が働き、画面の中心領域の被写体に自動でフォー カスを調節します。

# **[カラー/白黒切換連動]**

カラー画像と白黒画像の切り換え時のフォーカスの調節方法を選択します。 詳細は弊社技術情報ウェブサイト<管理番号:C0315>を参照してください。

# **2.7 初期設置画角を登録する[設置画角登録] mini**

「設置画角登録]タブでは、初期設置画角登録などの設定を行います。 設定値の詳細な説明や設定時の注意事項に ついては、詳細設定の映像/音声ページの [画質] タブを確認してください。(→3.6.4.7 初期設置画角を登録する)

### **[設置画角確認]**

[表示]をクリックすると、設置画角登録時のポジションからのずれ量、カメラのピッチ方向、およびロール方向 を示す画像が表示されます。表示内容については、「取扱説明書 操作設定編の「ライブ画ページについて」を参照 してください。(→1.1.2 ライブ画ページについて) 」

# **[画角登録]**

[実行]をクリックすると、現在のポジションを「初期設置画角」として保存します。「初期設置画角」を削除する 場合は「削除] をクリックします。

# **[画角エラーランプ]**

初期設置画角からずれが発生した場合、LED ランプを使用してお知らせするかどうかをOn/Off で設定します。

# **2.8 音声に関する設定を行う[音声]<音声機能対応機種のみ>**

[音声]タブでは、音声に関する設定を行います。

設定値の詳細な説明や設定時の注意事項については、詳細設定の映像/音声ページの「音声] タブを確認してくだ さい。

 **XSeries (SSeries** (→2.6.5 音声を設定する [音声]) **fisheye** (→2.6.6 音声を設定する[音声]) **(mini) (Multi)** (→3.6.5 音声を設定する [音声])

# **[マイク選択] <内部マイク搭載機種のみ>**

音声データを受信するときに使用するマイクを選択します。

# **[音量]**

本機に入力する音声の音量を設定します。本設定は、音声を PC で聞く場合 (受話) の音量、「録音」 時の音量に反 映されます。

# **[音声配信モード]**

本機とPC 間で音声データの送信/受信を行うときの通信モードを設定します。

# **[受話音声圧縮方式]**

受話音声の圧縮方式を G726/G711/AAC-LC から選択します。

# **[受話音量操作モード]**

ライブ画ページの受話ボタンの音量カーソルによる操作方法を選択します。 **初期設定:**カメラ音声入力の音量を操作する

# **2.9 アラームに関する設定を行う[アラーム]**

「アラーム」タブでは、アラームに関する設定を行います。 設定値の詳細な説明や設定時の注意事項については、詳細設定のアラームページの「アラーム]タブを確認してく ださい。 **(USeries)** (→2.6 アラーム設定を行う「アラーム]) **(XSeries) (SSeries) (fisheye) (→2.8 アラーム設定を行う [アラーム]) Multi** (→3.7 アラーム設定を行う[アラーム]) **mini** (→3.8 アラーム設定を行う[アラーム]) **[端子1]** 端子1 の動作設定を行います。 **[端子2]** 端子2 の動作設定を行います。 **[端子3]** 端子3 の動作設定を行います。 **[動作検知アラーム]** 動作検知を行うかどうかをOn/Off で設定します。 動作検知エリアが設定されていない場合、全領域を設定します。動作検知エリアを設定する場合は、詳細設定のア ラームページの「動作検知エリア] タブで設定します。 **<b>USeries** (→2.6.3 動作検知の設定を行う「動作検知エリア1) **(XSeries) (SSeries) (fisheye) (→2.8.5 動作検知の設定を行う「動作検知エリア1) (Multi)** (→3.7.5 動作検知の設定を行う「動作検知エリア]) **mini** (→3.8.5 動作検知の設定を行う[動作検知エリア])

# **[妨害検知アラーム]**

妨害検知を行うかどうかをOn/Off で設定します。

妨害検知エリアが設定されていない場合、全領域を設定します。妨害検知エリアを設定する場合は、詳細設定のア ラームページの「妨害検知エリア] タブで設定します。

**USC384B Series** (→2.6.5 妨害検知の設定を行う[妨害検知エリア])

**(XSeries) (SSeries) (fisheye) (→2.8.7 妨害検知の設定を行う [妨害検知エリア])** 

**Multi** (→3.7.7 妨害検知の設定を行う[妨害検知エリア])

**mini** (→3.8.7 妨害検知の設定を行う[妨害検知エリア])

# **[音検知アラーム] <音声機能対応機種のみ>**

音検知を行うかどうかをOn/Off で設定します。音検知を設定する場合は、詳細設定のアラームページの[音検知] タブで設定します。

**(XSeries) (SSeries) (fisheye) (→2.8.9 音検知に関する設定を行う [音検知])** 

**(Multi)** (→3.7.9 音検知に関する設定を行う「音検知」)

**(mini)** (→3.8.9 音検知に関する設定を行う [音検知])

# **[アラーム無検知時間]**

アラームを検知したあとに、検知動作を行わない時間を設定します。例えば、アラームによって携帯端末・タブレッ ト端末にメール通知をする設定の場合、この設定によってメールを送信しすぎないようにすることができます。

# **2.10 詳細設定への移行、画面の表示に関する設定を行う[詳細設定]**

**機能拡張ソフトウェア** <機能拡張ソフトウェア対応機種のみ>

「機能拡張ソフトウェア1 ボタン

機能拡張ソフトウェアの管理や、スケジュールを設定するメニューを表示します。

**USC384B Series** (→U シリーズバージョンアップチラシ No.14 機能拡張ソフトウェア管理機能を追加 [機能拡張ソフ トウェア])

**XSeries SSeries (fisheye) (→2.3 機能拡張ソフトウェアの管理、スケジュール設定を行う[機能拡張ソフト** ウェア])

**Multi mini** (→3.3 機能拡張ソフトウェアの管理、スケジュール設定を行う[機能拡張ソフトウェア])

# **ネットワーク**

**[ネットワーク]**ボタン ネットワークに関する設定メニューを表示します。 **USeries** (→2.8 ネットワークの設定 [ネットワーク]) **(XSeries) (SSeries) (fisheye) (→2.10 ネットワークの設定 [ネットワーク]) (Multi)** (→3.9 ネットワークの設定「ネットワーク]) **(mini)** (→3.10 ネットワークの設定 [ネットワーク])

# **メンテナンス**

**[メンテナンス]**ボタン システムログの確認やソフトウェアバージョンアップ、ステータス確認、本機の設定内容の初期化などを行うメ ニューを表示します。  **USeries** (→2.10 本機のメンテナンスを行う [メンテナンス]) **(XSeries) (SSeries) (fisheye) (→2.12 本機のメンテナンスを行う [メンテナンス]) Multi** (→3.11 本機のメンテナンスを行う[メンテナンス]) **mini** (→3.12 本機のメンテナンスを行う[メンテナンス])

# **カメラの詳細設定**

**[詳細設定画面]**ボタン 詳細設定メニューを表示します。 **XSeries SSeries** (fisheye) **USeries** (→2 設定) **Multi mini** (→3 詳細設定)

#### **画面の設定**

**[色]** 操作パネル (→本書 1. ライブ画ページについて)、  $\exists$  **i** $\exists$  **XSeries**  $\bigcirc$  **SSeries**  $\bigcirc$  **fisheye**  $\bigcirc$  **USeries** (→2 設定) **(Multi) (mini) (→3 詳細設定) の各メニューの背景色を「ライト」「ダーク」から選択します。 初期設定:**ライト

# **[操作パネルの配置位置]**

操作パネル (→本書 1. ライブ画ページについて) の配置位置を 「右」、「左」、「下」 から選択します。 **初期設定:**下

av0722-0 PGQQ1577ZA